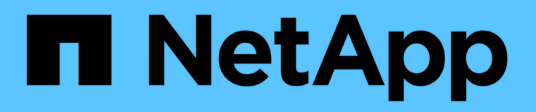

# **SVM Inventory report customizations**

OnCommand Unified Manager 9.5

NetApp February 12, 2024

This PDF was generated from https://docs.netapp.com/us-en/oncommand-unified-manager-95/onlinehelp/task-customizing-the-svm-inventory-report-to-display-a-list-of-svms-reaching-maximum-volumelimit.html on February 12, 2024. Always check docs.netapp.com for the latest.

# **Table of Contents**

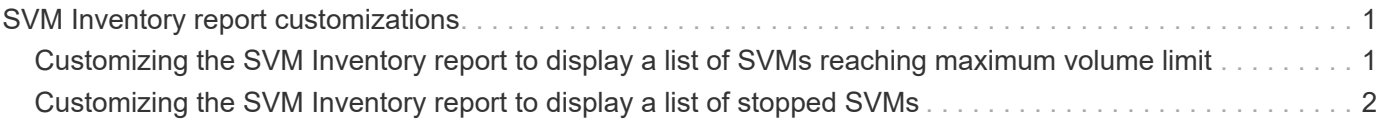

# <span id="page-2-0"></span>**SVM Inventory report customizations**

You can create SVM inventory reports to analyze volume information and to view overall health and storage availability. For example, you can create reports to display SVMs reaching the maximum volume count and to analyze stopped SVMs.

## <span id="page-2-1"></span>**Customizing the SVM Inventory report to display a list of SVMs reaching maximum volume limit**

You can customize the SVM Inventory report to display a list of SVMs that are reaching the maximum volume limit by sorting the volumes in increasing order.

### **About this task**

You can also perform this task by going to the Reports page and clicking **Run Report** for the appropriate report.

### **Steps**

- 1. To remove the grouping by cluster, perform the following steps:
	- a. Click inside the column that needs to be ungrouped.
	- b. Click the **icon**.
	- c. Select **Group** > **Delete Inner Group**.
- 2. To filter SVMs that do not have unlimited allowed volumes, click the **Maximum Allowed Volumes** column

and open the **Filter** dialog box by clicking the icon.

- 3. In the **Data type** field, select **String** and click **OK**.
- 4. From the **Condition** drop-down list, select **Not Equal To**.
- 5. Click **Select Values** and select **Unlimited**.
- 6. To add a new computed column, perform the following steps:

a. Select a column, click the **interest in the icon, and select Column** > **New Computed Column**.

- b. In the **New Computed Column** dialog box, type Available Volume in the **Column Label** field.
- c. From the Select Category list, select **Math**.
- d. From the **Select Function** drop-down list, select **Advanced**.
- e. In the **Enter Expression** field, type [maximumVolumes]-[volumeCount].
- f. Click **OK**.

```
7.
To sort SVMs in ascending order, click in the Available Volume column, and click the interval icon.
```
8. Select **Filter** > **Top/Bottom N**.

9. In the **Top/Bottom N** dialog box, select **Bottom N** from the **Filter** field and enter a value in the text field.

10. Click **OK**.

## <span id="page-3-0"></span>**Customizing the SVM Inventory report to display a list of stopped SVMs**

You can customize the SVM Inventory report to display a list of stopped SVMs. The report filters the SVMs by their status.

### **About this task**

You can also perform this task by going to the Reports page and clicking **Run Report** for the appropriate report.

#### **Steps**

1.

To filter SVMs by status, click the **State** column and open the **Filter** dialog box by clicking the icon.

- 2. From the **Condition** list, select **Equal To**.
- 3. Click **Select Values** and select **Stopped**.
- 4. Click **OK**.

#### **Copyright information**

Copyright © 2024 NetApp, Inc. All Rights Reserved. Printed in the U.S. No part of this document covered by copyright may be reproduced in any form or by any means—graphic, electronic, or mechanical, including photocopying, recording, taping, or storage in an electronic retrieval system—without prior written permission of the copyright owner.

Software derived from copyrighted NetApp material is subject to the following license and disclaimer:

THIS SOFTWARE IS PROVIDED BY NETAPP "AS IS" AND WITHOUT ANY EXPRESS OR IMPLIED WARRANTIES, INCLUDING, BUT NOT LIMITED TO, THE IMPLIED WARRANTIES OF MERCHANTABILITY AND FITNESS FOR A PARTICULAR PURPOSE, WHICH ARE HEREBY DISCLAIMED. IN NO EVENT SHALL NETAPP BE LIABLE FOR ANY DIRECT, INDIRECT, INCIDENTAL, SPECIAL, EXEMPLARY, OR CONSEQUENTIAL DAMAGES (INCLUDING, BUT NOT LIMITED TO, PROCUREMENT OF SUBSTITUTE GOODS OR SERVICES; LOSS OF USE, DATA, OR PROFITS; OR BUSINESS INTERRUPTION) HOWEVER CAUSED AND ON ANY THEORY OF LIABILITY, WHETHER IN CONTRACT, STRICT LIABILITY, OR TORT (INCLUDING NEGLIGENCE OR OTHERWISE) ARISING IN ANY WAY OUT OF THE USE OF THIS SOFTWARE, EVEN IF ADVISED OF THE POSSIBILITY OF SUCH DAMAGE.

NetApp reserves the right to change any products described herein at any time, and without notice. NetApp assumes no responsibility or liability arising from the use of products described herein, except as expressly agreed to in writing by NetApp. The use or purchase of this product does not convey a license under any patent rights, trademark rights, or any other intellectual property rights of NetApp.

The product described in this manual may be protected by one or more U.S. patents, foreign patents, or pending applications.

LIMITED RIGHTS LEGEND: Use, duplication, or disclosure by the government is subject to restrictions as set forth in subparagraph (b)(3) of the Rights in Technical Data -Noncommercial Items at DFARS 252.227-7013 (FEB 2014) and FAR 52.227-19 (DEC 2007).

Data contained herein pertains to a commercial product and/or commercial service (as defined in FAR 2.101) and is proprietary to NetApp, Inc. All NetApp technical data and computer software provided under this Agreement is commercial in nature and developed solely at private expense. The U.S. Government has a nonexclusive, non-transferrable, nonsublicensable, worldwide, limited irrevocable license to use the Data only in connection with and in support of the U.S. Government contract under which the Data was delivered. Except as provided herein, the Data may not be used, disclosed, reproduced, modified, performed, or displayed without the prior written approval of NetApp, Inc. United States Government license rights for the Department of Defense are limited to those rights identified in DFARS clause 252.227-7015(b) (FEB 2014).

#### **Trademark information**

NETAPP, the NETAPP logo, and the marks listed at<http://www.netapp.com/TM>are trademarks of NetApp, Inc. Other company and product names may be trademarks of their respective owners.